# **Anleitung für Fernanwender**

#### **MonaOS Telemedizin Web-Interface**

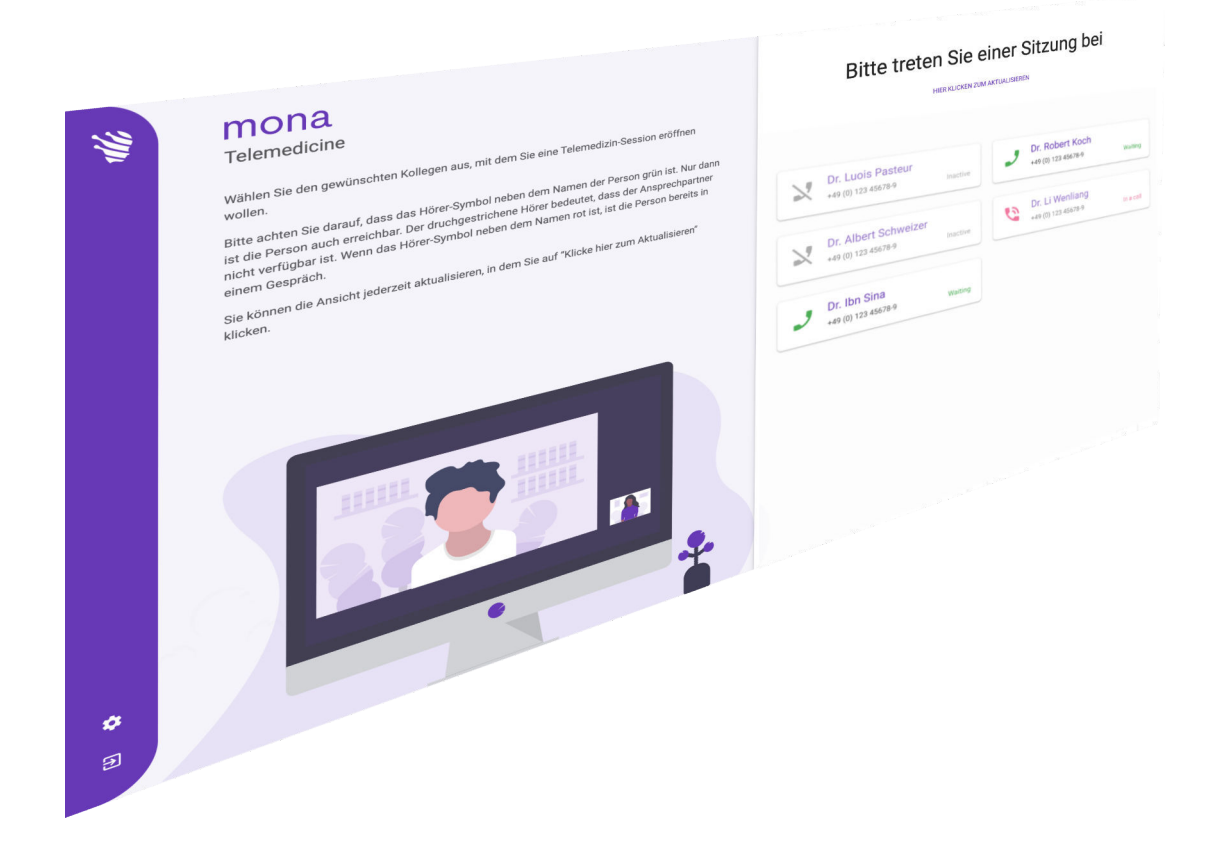

Clinomic Medical GmbH Jülicher Str. 306 52070 Aachen Nordrhein-Westfalen Deutschland Telefon: +49 241 89438737 E-Mail: info@clinomic.ai Internet: www.clinomic.ai

Clin-54452-DE, 2, de\_DE

## <span id="page-2-0"></span>**1 Datenschutz- und Nutzungshinweise**

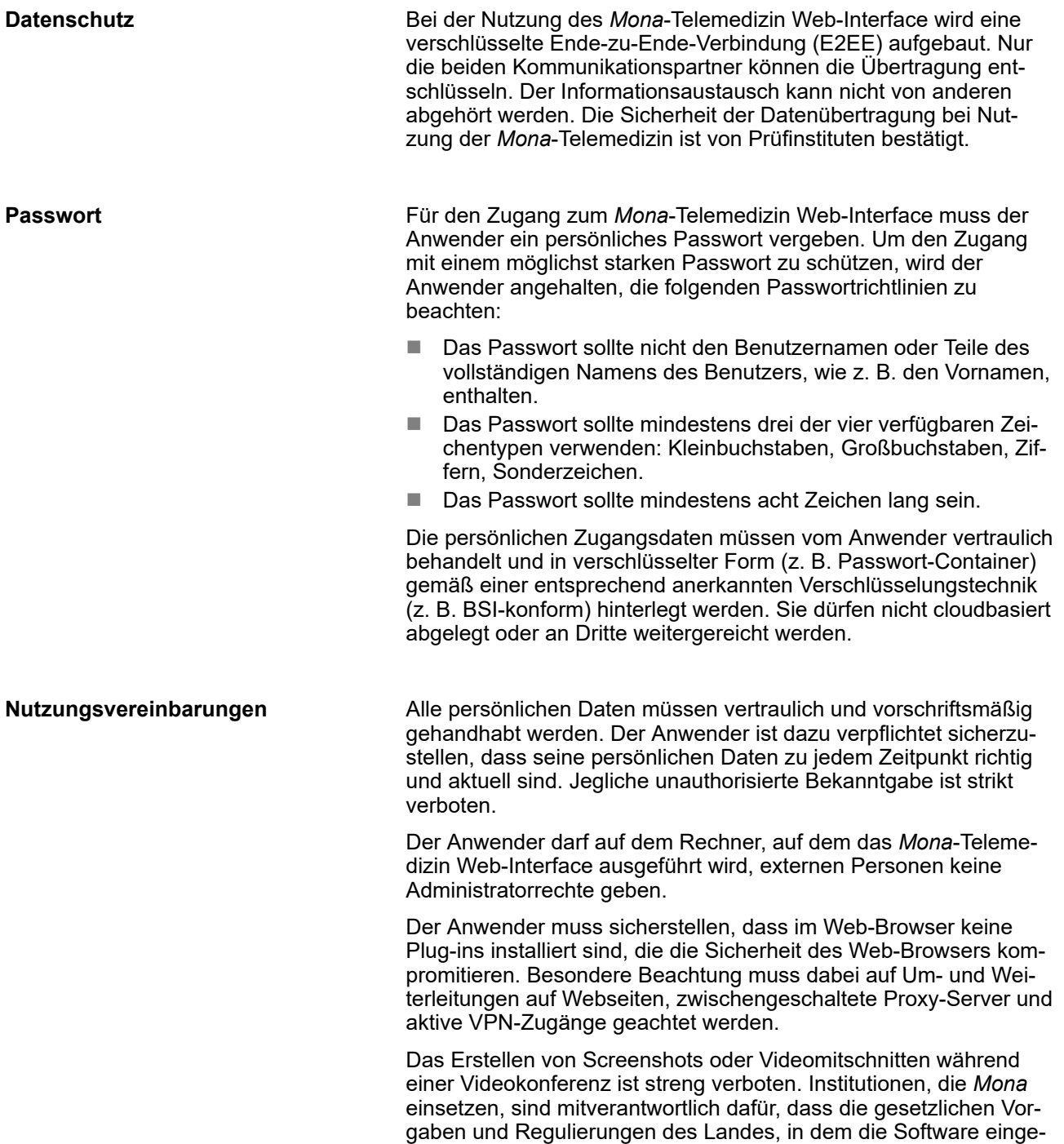

setzt wird, eingehalten werden.

#### <span id="page-3-0"></span>**2 Web-Interface Mona-Telemedizin benutzen**

Personal: **Nedizinisches Fachpersonal** 

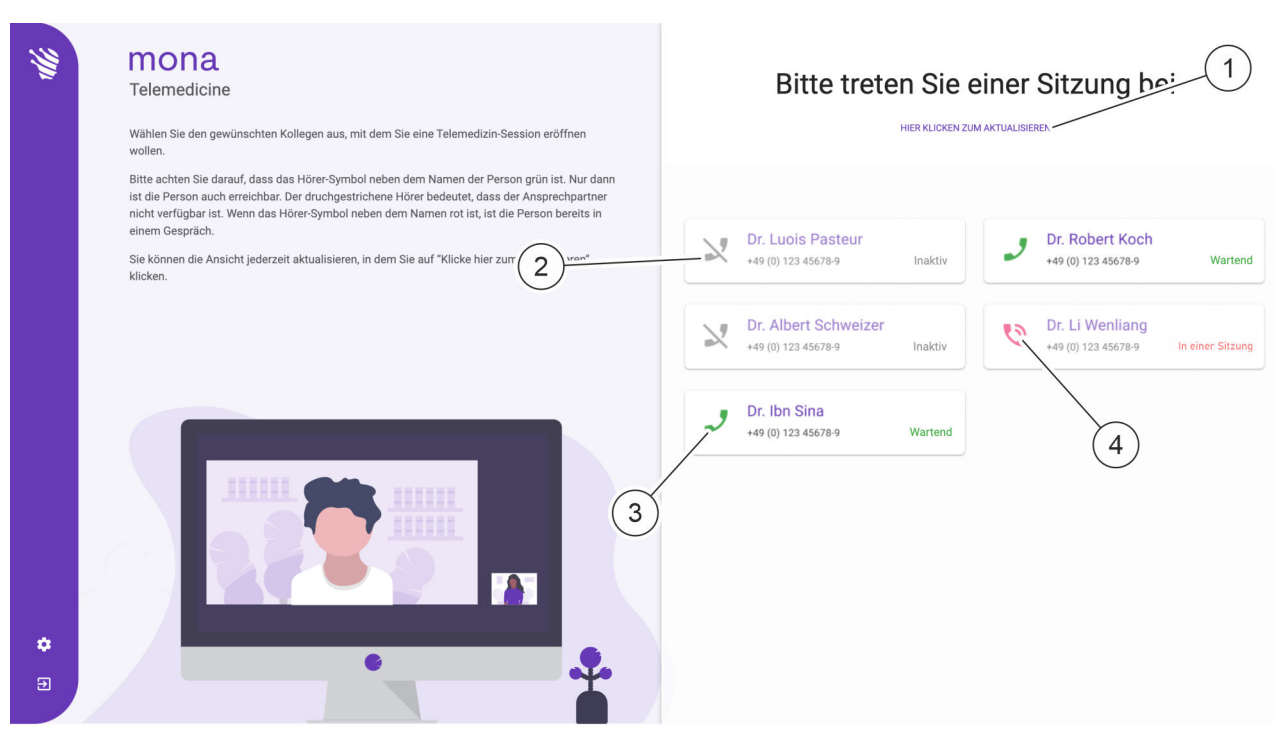

*Abb. 1: Videoanrufverwaltung im Web-Browser*

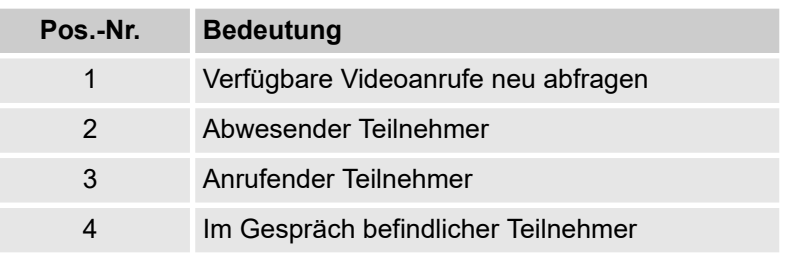

Das *Mona*-System verfügt über eine Telemedizinfunktion, mit deren Hilfe ein Anwender von einem *Mona*-Terminal aus eine Videokonferenz starten kann, und bei der Behandlung eines Patienten einen externen Arzt oder Spezialisten zum Meinungs- und Informationsaustausch hinzuziehen kann. In der Videokonferenz können Informationen fernmündlich und bildlich durch Übertragung der entsprechenden Ansichten im *Mona*-System mit dem Fernanwender geteilt und besprochen werden.

Ein Fernanwender kann an einer Videokonferenz über das *Mona*-System über einen Web-Browser an einem normalen PC teilnehmen. Um auf den Web-Zugang zugreifen zu können, muss ein persönlicher Zugang bei dem Clinomic Support (support@clinomic.ai) angefragt werden. Der Fernanwender erhält anschließend per E-Mail seine persönlichen Zugangsdaten, mit denen er sich im Web-Browser einloggen kann.

<span id="page-4-0"></span>

*Der Fernanwender muss nach der ersten Anmeldung zunächst ein persönliches Passwort vergeben, um Zugriff auf die für ihn freigegebenen Krankenhäuser zu erhalten.*

Im Web-Browser kann der Fernanwender die für den persönlichen Zugriff freigegebenen Krankenhäuser und die in den jeweiligen Krankenhäusern verfügbaren virtuellen Meetingräume mit den jeweiligen Ansprechpartnern [\(Abb. 1](#page-3-0)) ansehen und einem wartenden Videoanruf beitreten.

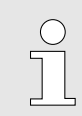

*Videokonferenzen können immer nur mit einem Ansprechpartner geführt werden.*

Die Auflistung der verfügbaren Ansprechpartner eines Krankenhauses kann neu abgefragt werden ([Abb. 1/](#page-3-0)1).

- Auf Rückmeldung wartende Teilnehmer werden mit dem Icon ([Abb. 1/](#page-3-0)3) angezeigt. Durch Drücken des Icons kann der Videoanruf angenommen werden.
- Abwesende Teilnehmer werden mit dem Icon  $\aleph$  [\(Abb. 1](#page-3-0)/2) angezeigt. Diese Teilnehmer können nicht angerufen werden.
- Teilnehmer, die bereits in einer Videokonferenz sind, werden mit dem Icon ([Abb. 1/](#page-3-0)4) angezeigt. Diese Teilnehmer können nicht angerufen werden.

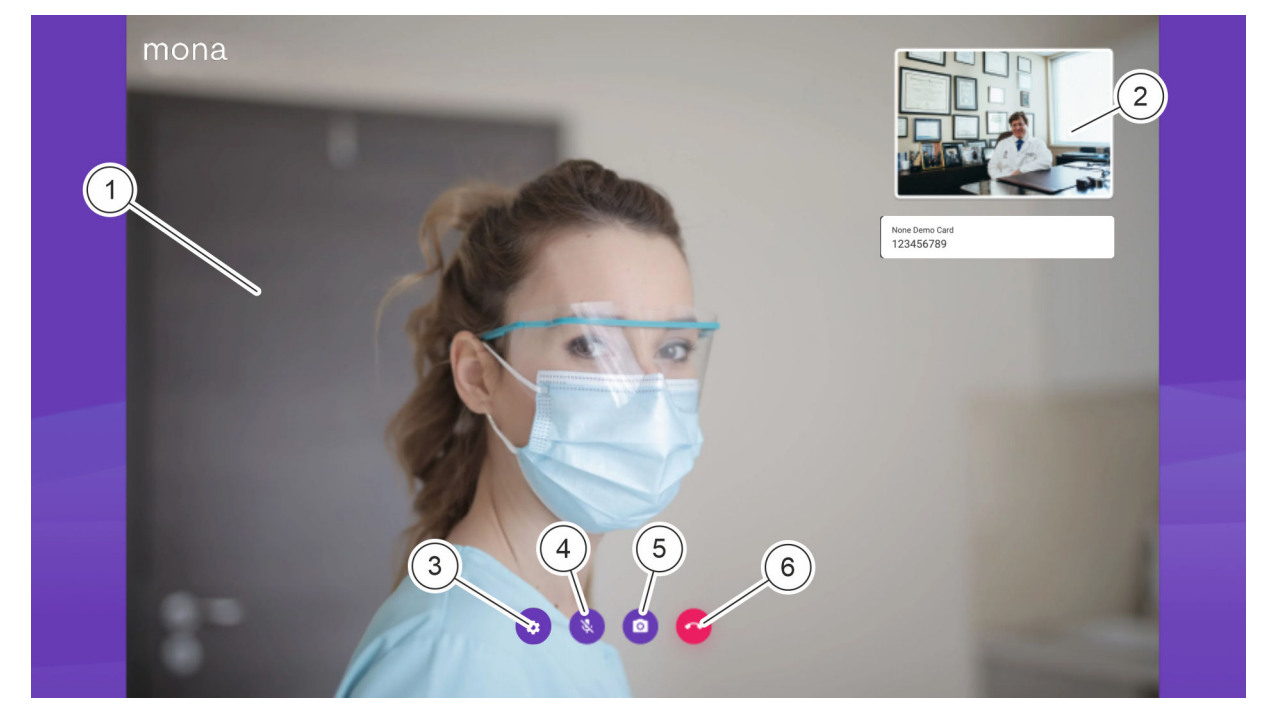

*Abb. 2: Videoanrufdarstellung im Web-Browser*

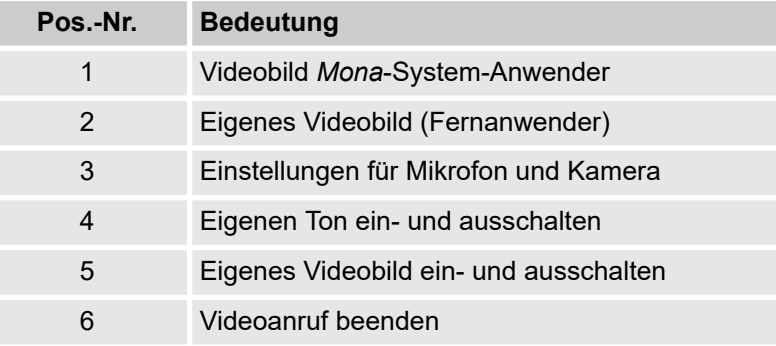

Im Videogespräch wird der anrufende *Mona*-System-Anwender mit großem Bild angezeigt ([Abb. 2/](#page-4-0)1). Das eigene Videobild wird verkleinert eingeblendet [\(Abb. 2](#page-4-0)/2).

Über das icon [\(Abb. 2](#page-4-0)/3) können Kamera und Mikrofon des Fernanwenders festgelegt werden.

Über das Icon ([Abb. 2/](#page-4-0)4) kann die eigene Tonübertragung einund ausgeschaltet werden.

Über das Icon ([Abb. 2/](#page-4-0)5) kann die eigene Videoübertrargung ein- und ausgeschaltet werden.

Über das Icon ([Abb. 2/](#page-4-0)6) kann der Videoanruf beendet werden.

Voraussetzungen:

- Der Fernanwender verfügt über einen PC mit Internetzugang.
- Der PC des Fernanwenders verfügt über Audiogeräte zur Tonübertragung und eine Videokamera zur Bildübertragung.
- Clinomic hat für den Fernanwender einen Zugang eingerichtet.
- Der Fernanwender wurde vom Videoanrufer über den bevorstehenden Videoanruf informiert.
- **1.** Link aus der E-Mail in einem Web-Browser aufrufen.
	- $\Rightarrow$  Der Anmeldebildschirm wird angezeigt.

**Web-Zugang öffnen**

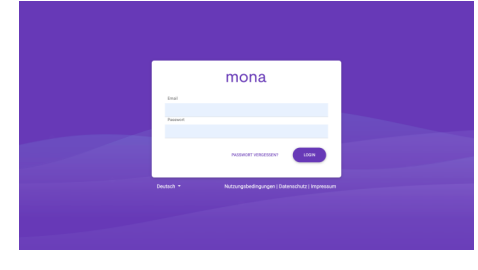

*Abb. 3: Anmeldung am Mona-Web-Zugang*

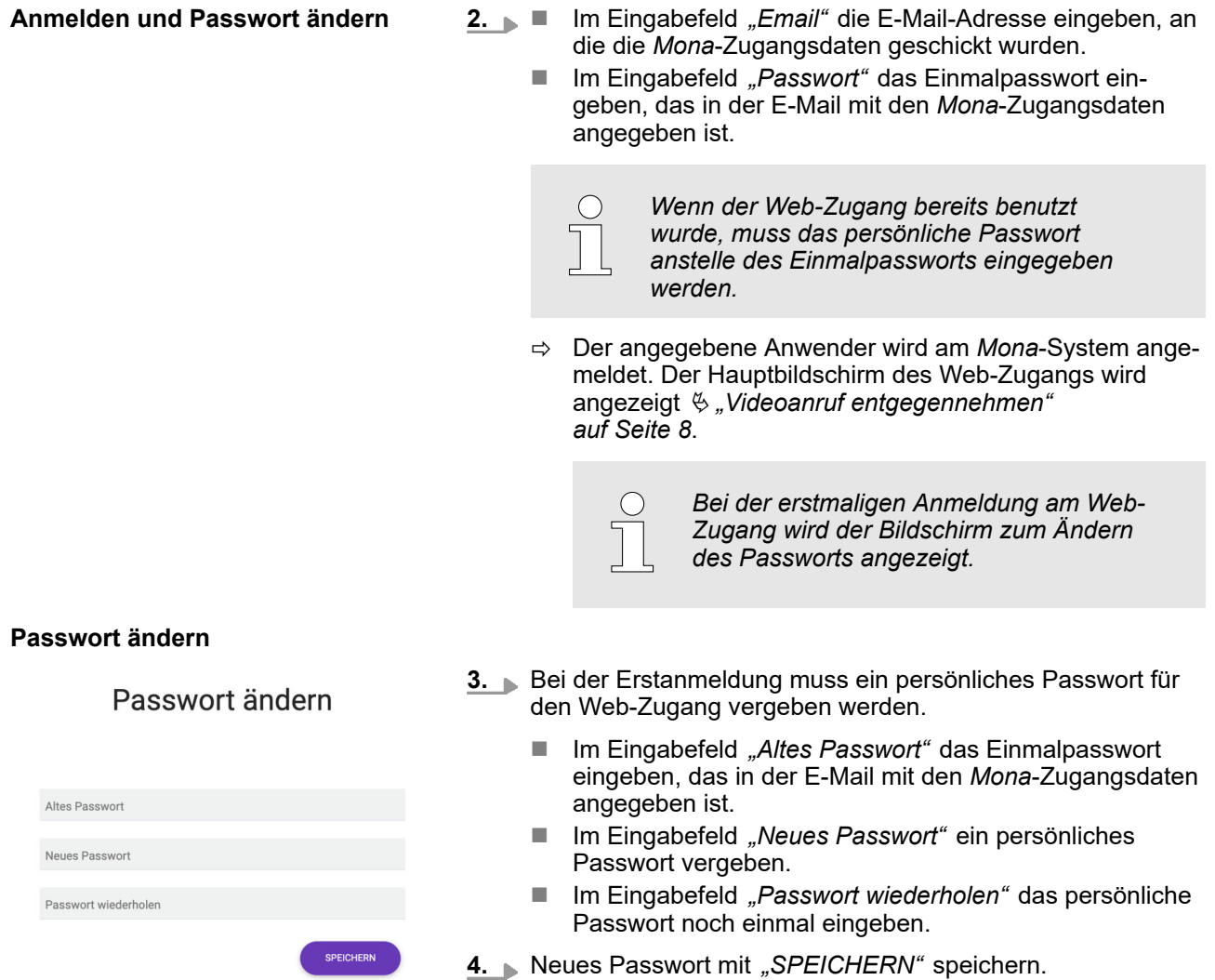

*Abb. 4: Passwort ändern*

- - $\Rightarrow$  Das Einmalpasswort wird ungültig. Der persönliche Web-Zugang wird mit dem persönlichen Passwort geschützt.

#### <span id="page-7-0"></span>**Videoanruf entgegennehmen**

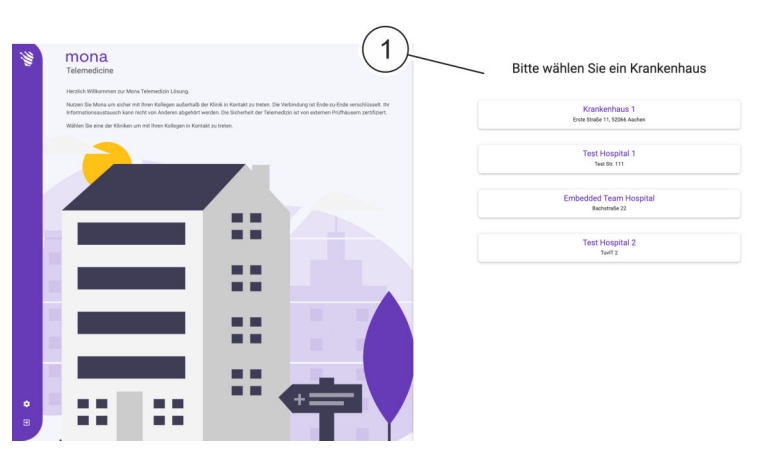

*Abb. 5: Hauptbildschirm Web-Zugang mit verfügbaren Krankenhäusern*

**5.** Im Hauptbildschirm im Bereich *"Bitte wählen Sie ein Krankenhaus"* aus der Liste (Abb. 5/1) das Krankenhaus auswählen, in dem der Gesprächspartner arbeitet.

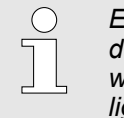

*Es werden nur Krankenhäuser angezeigt, in denen Gesprächspartner für den Fernanwender von der IT-Administration des jeweiligen Krankenhauses freigegeben wurden.*

- ð Der Bildschirm mit den verfügbaren Ansprechpartnern in dem ausgewählten Krankenhaus wird angezeigt.
- **6.** Den Ansprechpartner auswählen, mit dem ein Gespräch vereinbart wurde.

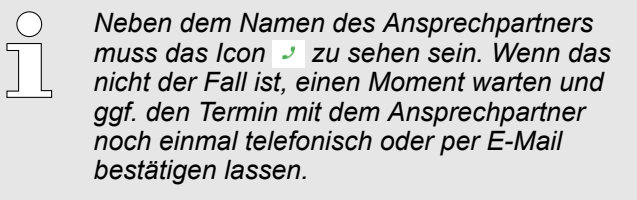

- $\Rightarrow$  Die Videoübertragung wird gestartet.
- **Bild und Ton ein- und ausschalten**

**Videoanruf beenden oder verlegen**

- 7. Um den eigenen Ton zu übertragen, das Icon **der drücken.** Um das eigene Video zu übertragen, das Icon o drücken.
	- $\Rightarrow$  Das Audio- und Videosignal wird an den Fernanwender übertragen.
- 8. Um einen laufenden Videoanruf zu beenden, Icon **de** drücken.
	- ð Der Videoanruf wird beendet.

## **3 Index**

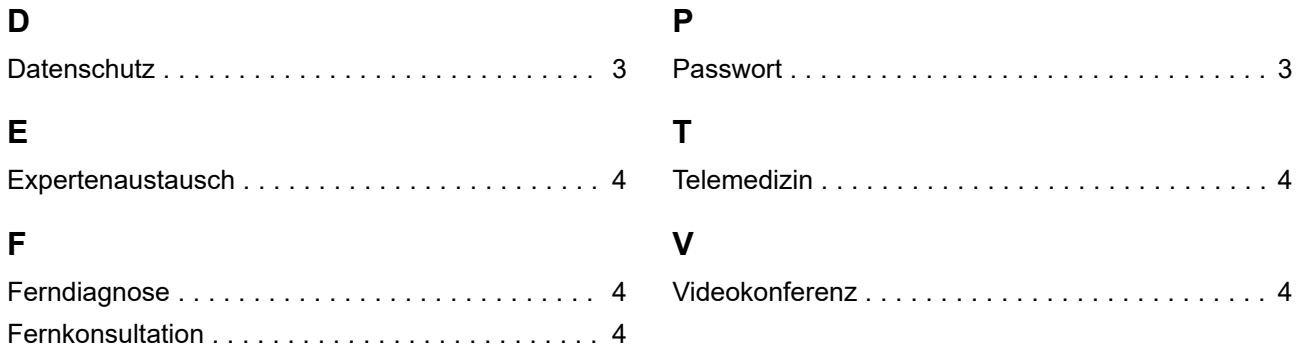